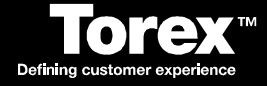

# **DRS-POS Discounts Guide**

V 5.8

Date: 05/08/08

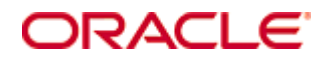

Copyright © 2005, 2016, Oracle and/or its affiliates. All rights reserved.

This software and related documentation are provided under a license agreement containing restrictions on use and disclosure and are protected by intellectual property laws. Except as expressly permitted in your license agreement or allowed by law, you may not use, copy, reproduce, translate, broadcast, modify, license, transmit, distribute, exhibit, perform, publish, or display any part, in any form, or by any means. Reverse engineering, disassembly, or decompilation of this software, unless required by law for interoperability, is prohibited.

The information contained herein is subject to change without notice and is not warranted to be error-free. If you find any errors, please report them to us in writing.

If this software or related documentation is delivered to the U.S. Government or anyone licensing it on behalf of the U.S. Government, then the following notice is applicable:

U.S. GOVERNMENT END USERS: Oracle programs, including any operating system, integrated software, any programs installed on the hardware, and/or documentation, delivered to U.S. Government end users are "commercial computer software" pursuant to the applicable Federal Acquisition Regulation and agency-specific supplemental regulations. As such, use, duplication, disclosure, modification, and adaptation of the programs, including any operating system, integrated software, any programs installed on the hardware, and/or documentation, shall be subject to license terms and license restrictions applicable to the programs. No other rights are granted to the U.S. Government.

This software or hardware is developed for general use in a variety of information management applications. It is not developed or intended for use in any inherently dangerous applications, including applications that may create a risk of personal injury. If you use this software or hardware in dangerous applications, then you shall be responsible to take all appropriate fail-safe, backup, redundancy, and other measures to ensure its safe use. Oracle Corporation and its affiliates disclaim any liability for any damages caused by use of this software or hardware in dangerous applications.

Oracle and Java are registered trademarks of Oracle and/or its affiliates. Other names may be trademarks of their respective owners.

Intel and Intel Xeon are trademarks or registered trademarks of Intel Corporation. All SPARC trademarks are used under license and are trademarks or registered trademarks of SPARC International, Inc. AMD, Opteron, the AMD logo, and the AMD Opteron logo are trademarks or registered trademarks of Advanced Micro Devices. UNIX is a registered trademark of The Open Group.

This software or hardware and documentation may provide access to or information about content, products, and services from third parties. Oracle Corporation and its affiliates are not responsible for and expressly disclaim all warranties of any kind with respect to third-party content, products, and services unless otherwise set forth in an applicable agreement between you and Oracle. Oracle Corporation and its affiliates will not be responsible for any loss, costs, or damages incurred due to your access to or use of third-party content, products, or services, except as set forth in an applicable agreement between you and Oracle.

# **About this Document**

Oracle Corporation acquired MICROS and its Torex products. All further references to Torex should be considered as Oracle Corporation.

© Torex Retail Holdings Limited 2008. All rights reserved. Page: 3

Contents

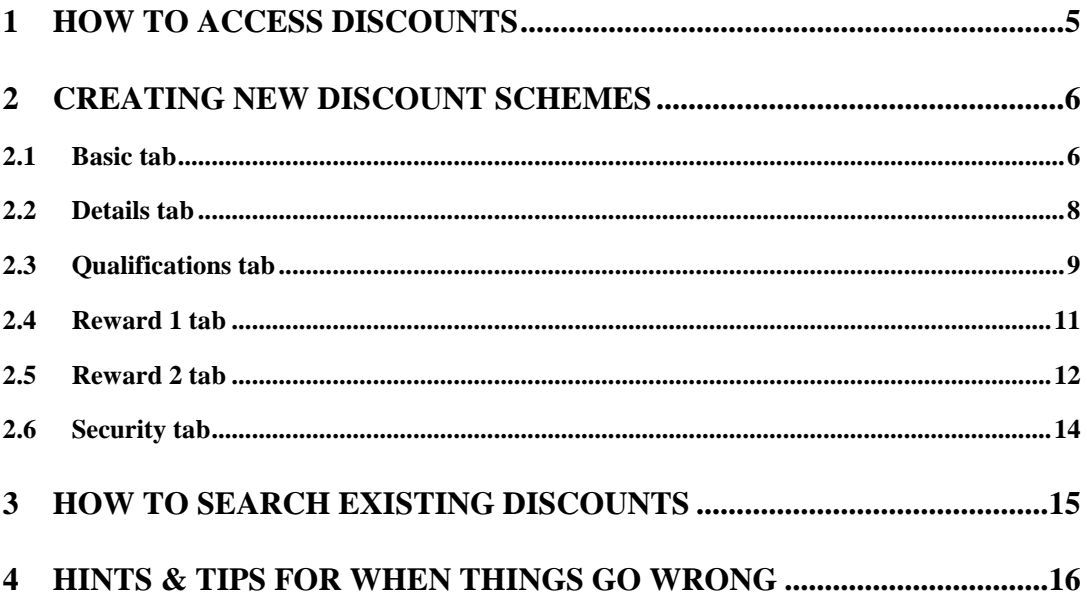

<span id="page-4-0"></span>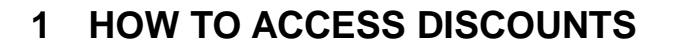

- Log in to DRS as normal
- Select Item Icon

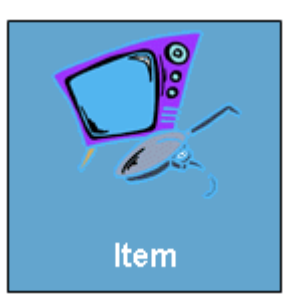

• Select discounts & offers icon on right hand side

Discounts & Offers

The below screen will appear, at this point you can only do 2 things, search for an existing discount or create a new discount.

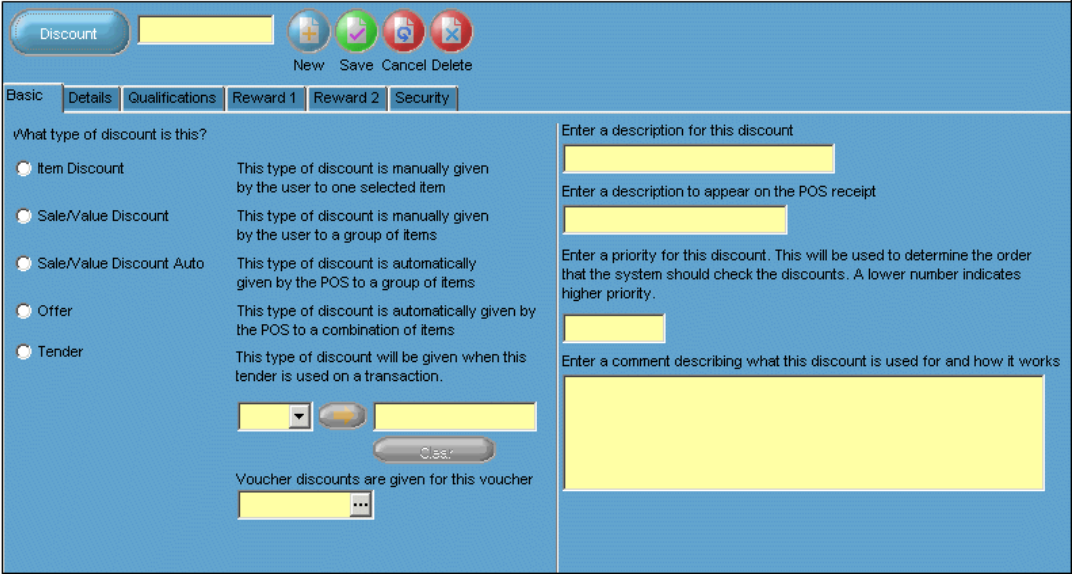

# <span id="page-5-0"></span>**2 CREATING NEW DISCOUNT SCHEMES**

### <span id="page-5-1"></span>**2.1 Basic tab**

- Select NEW button from the top toolbar
- The below screen will appear, all yellow coloured cells will turn white to allow the discount scheme to be configured

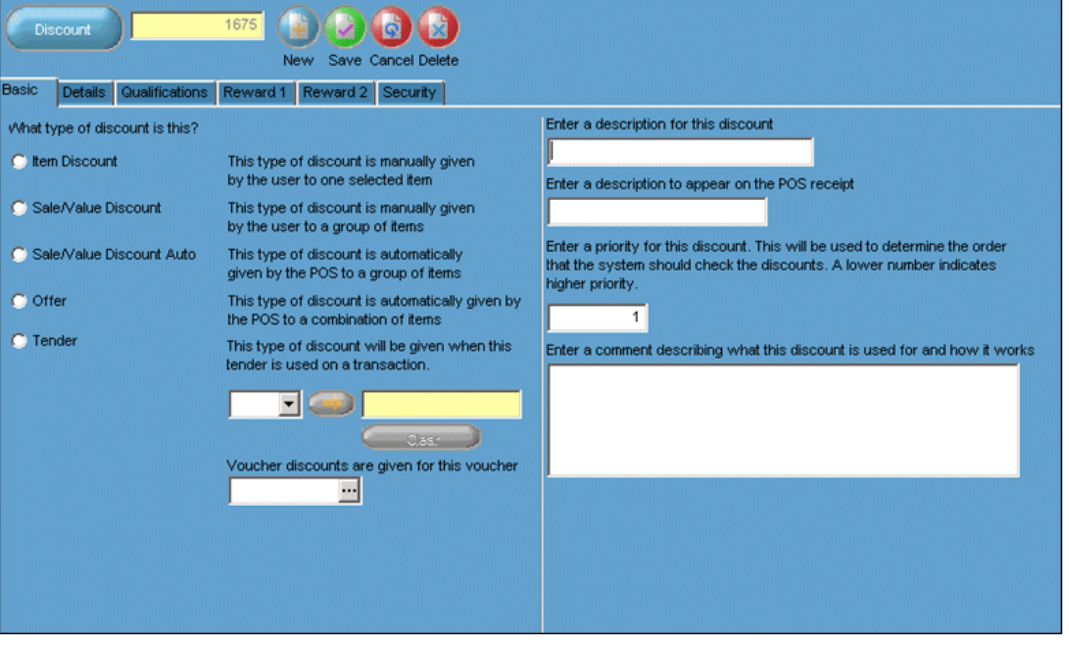

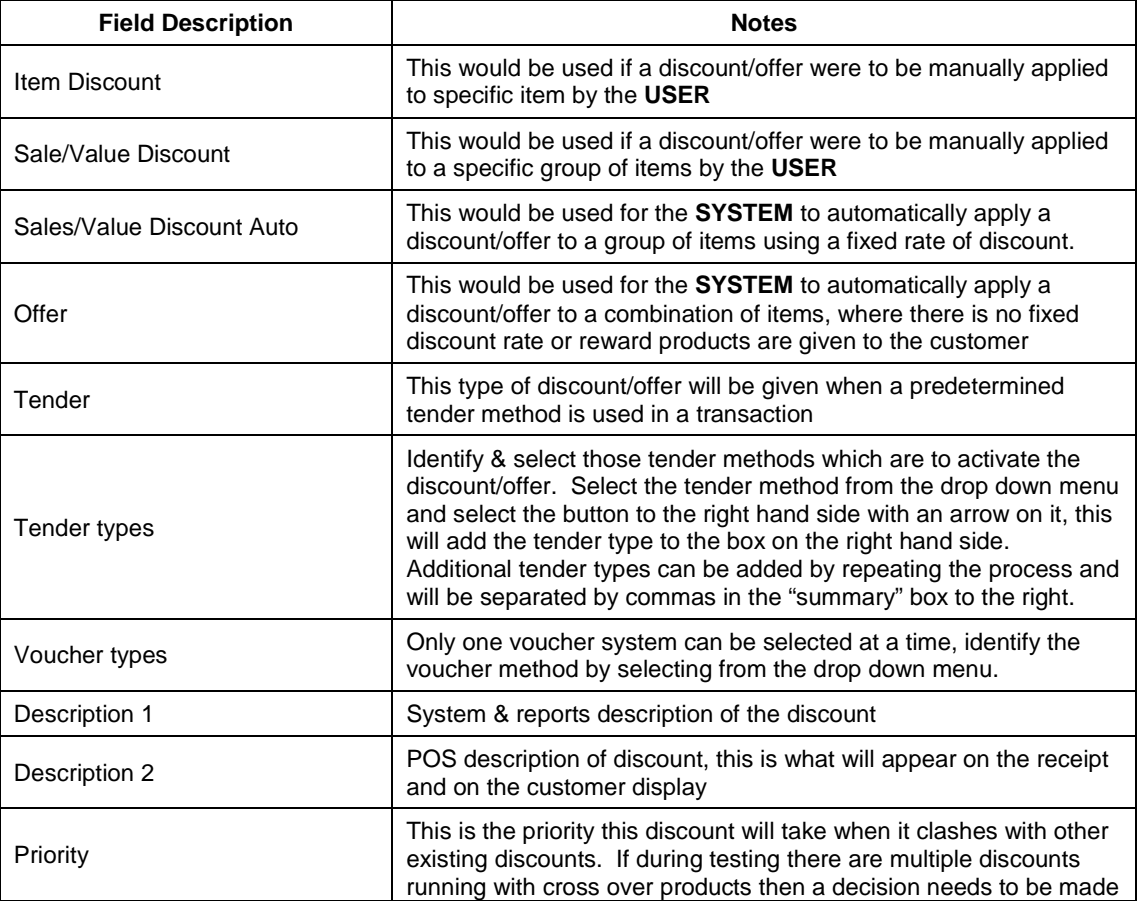

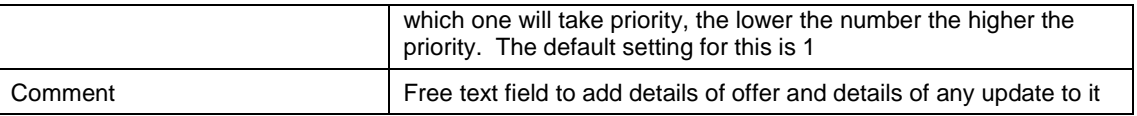

### <span id="page-7-0"></span>**2.2 Details tab**

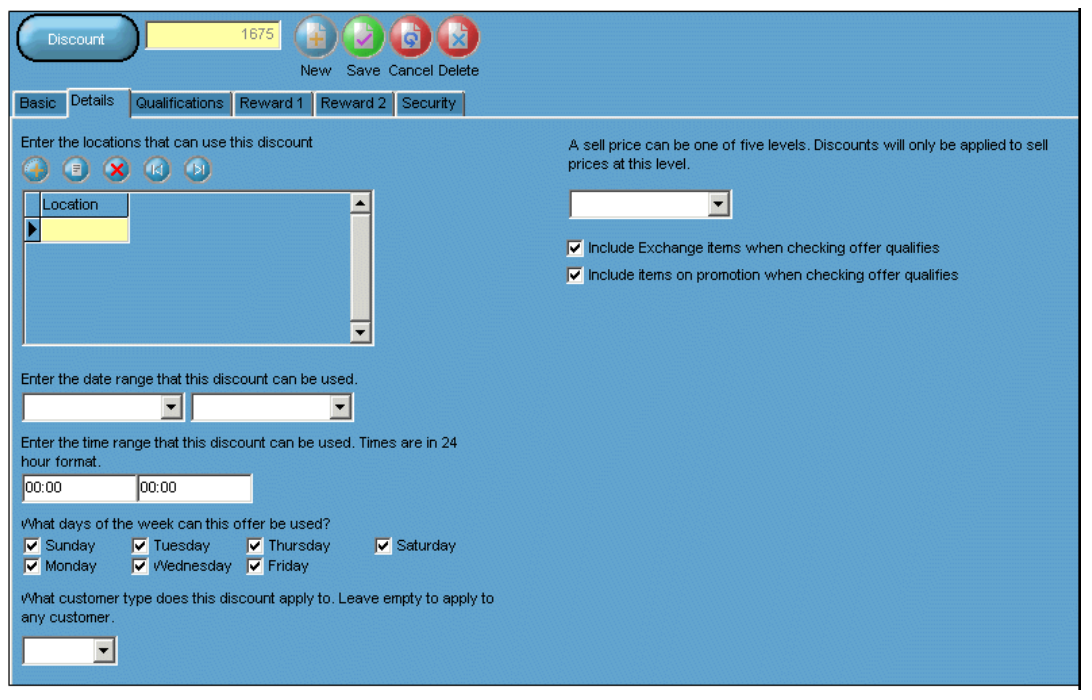

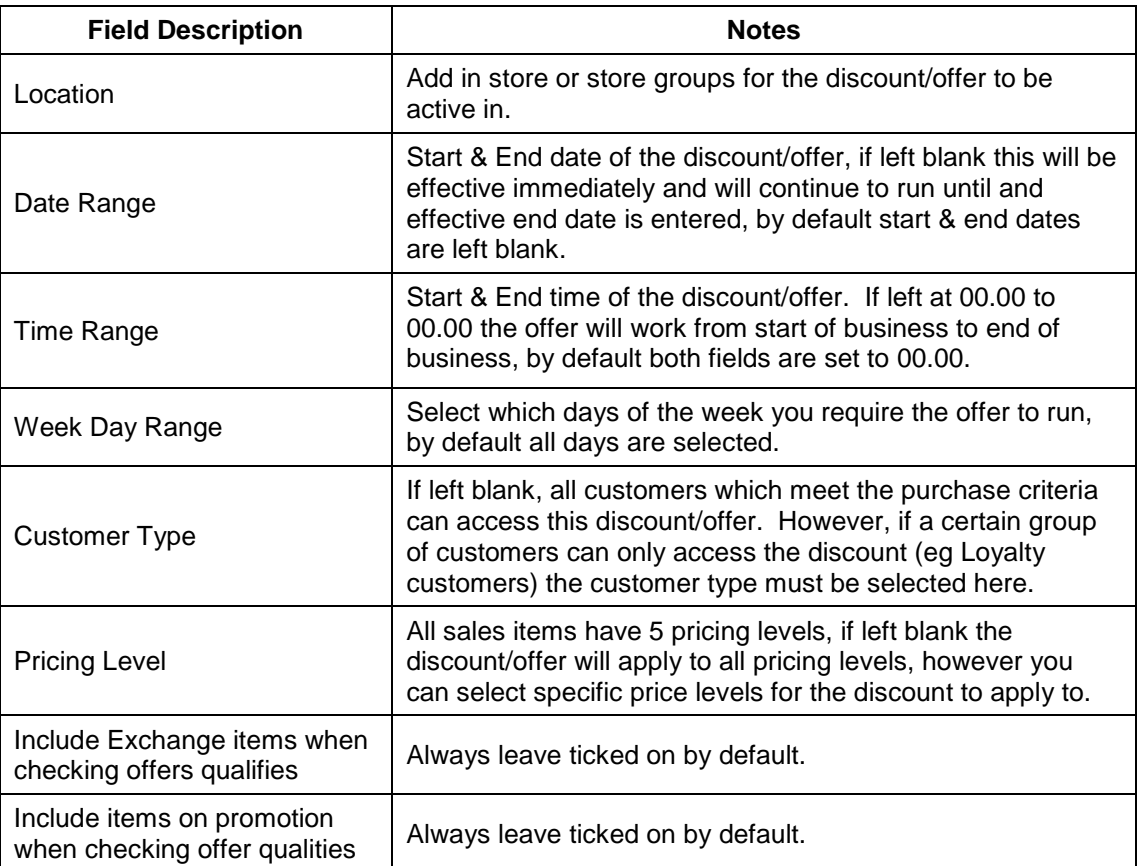

## <span id="page-8-0"></span>**2.3 Qualifications tab**

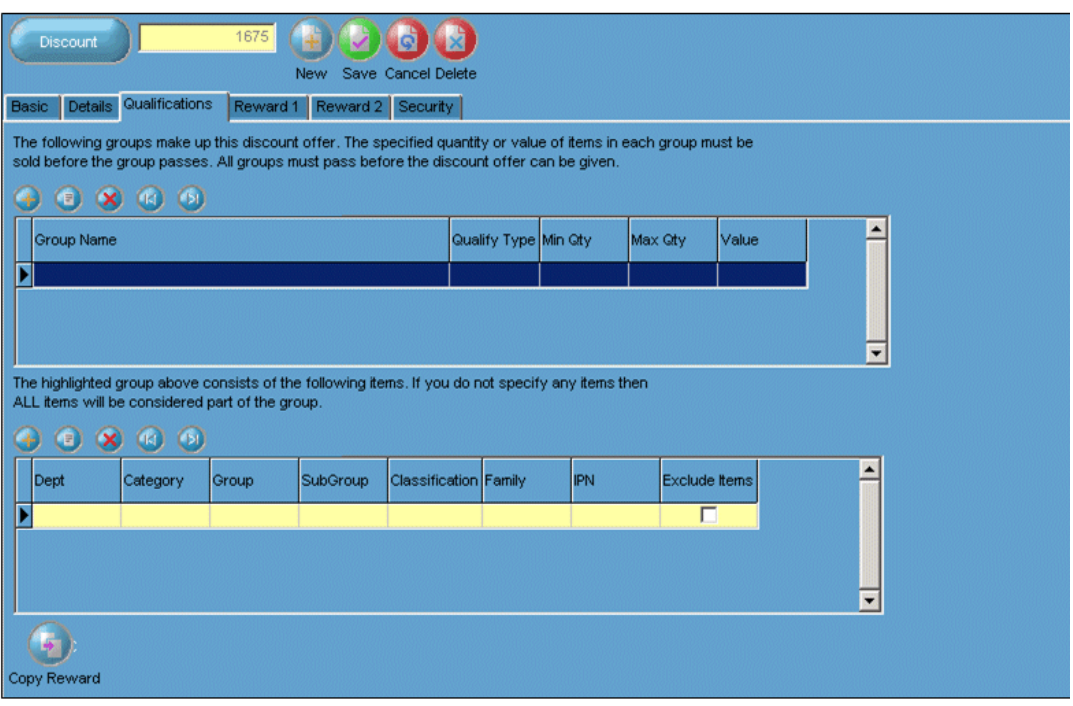

**Groups Section** – multiple qualifying groups can be added in here. One is required if the trigger for the discount/offer is something like a pint of beer for £1.50, however if the offer is something like sprit & a mixer for £2, the 2 groups are required the first for the spirit and the second for the mixer.

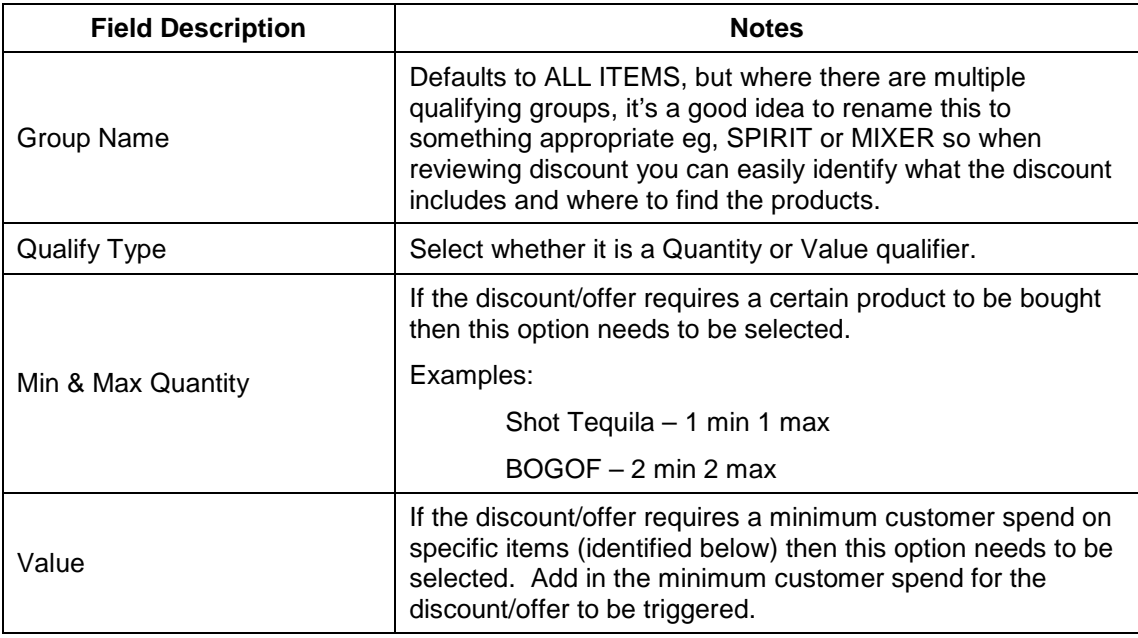

**Items Section** – for each group set up (above section) you need to tell the system which sales items are part of that qualification group, eg, there may be 2 groups one for spirits and another for mixers, each group will need to have qualifying items added. There are a number of ways to link info:

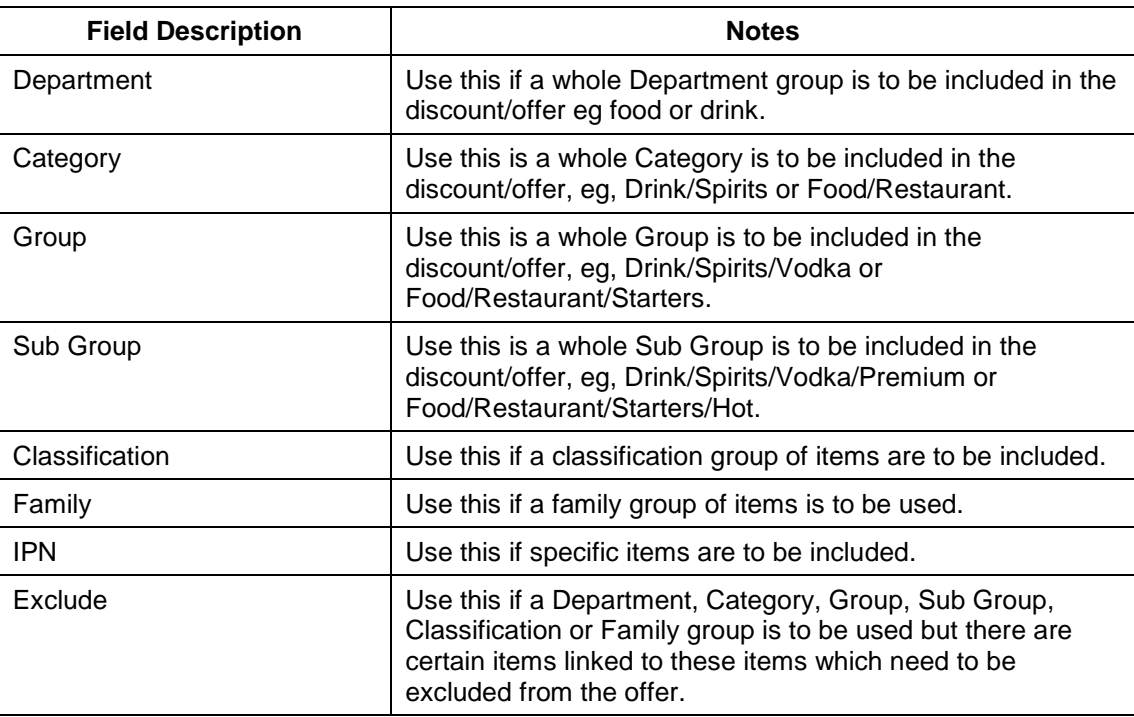

**Copy Reward** – if the discount/offer is to use the "Offer" option under the Reward 2 tab then by selecting copy reward all the items in the qualifications/item section will be copied over to the reward cell

## <span id="page-10-0"></span>**2.4 Reward 1 tab**

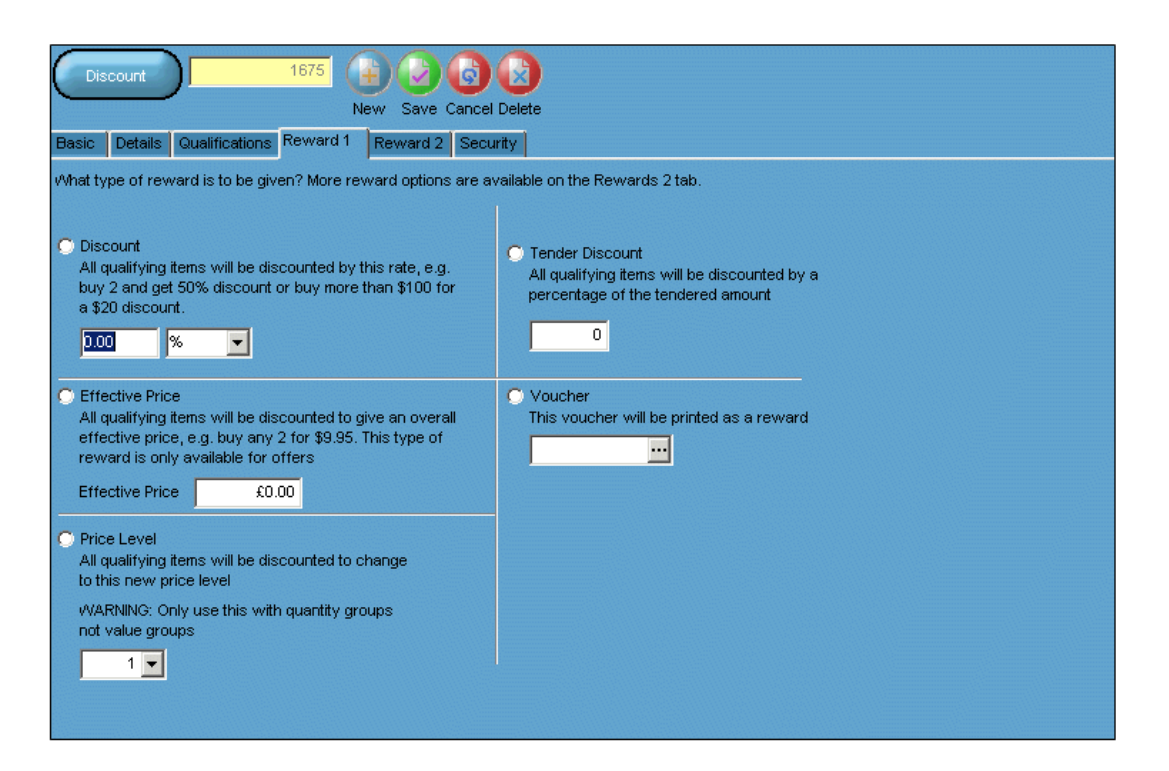

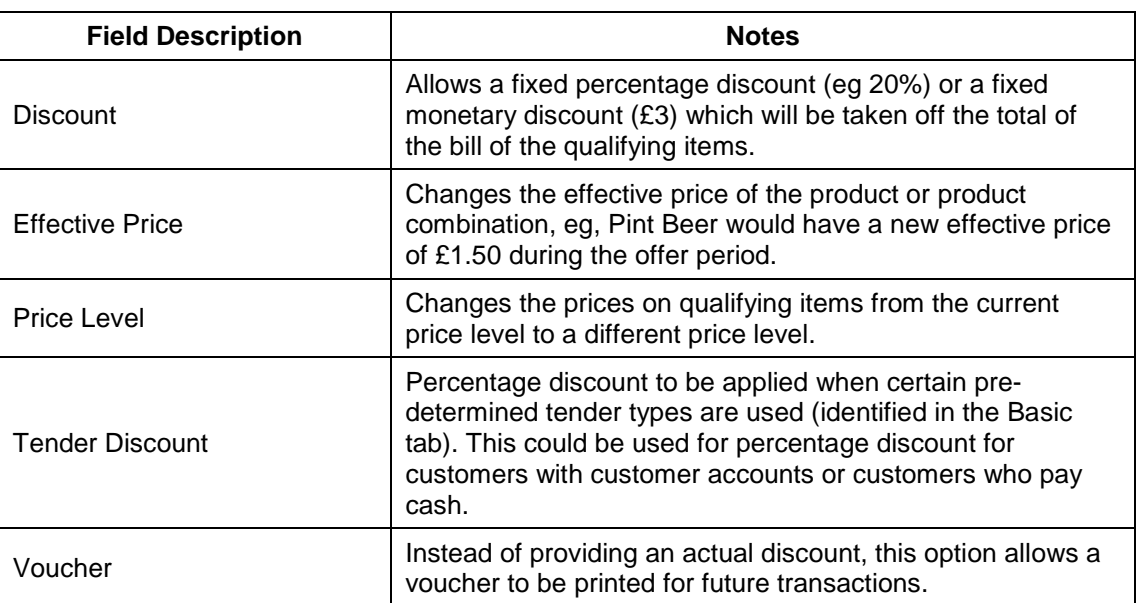

### <span id="page-11-0"></span>**2.5 Reward 2 tab**

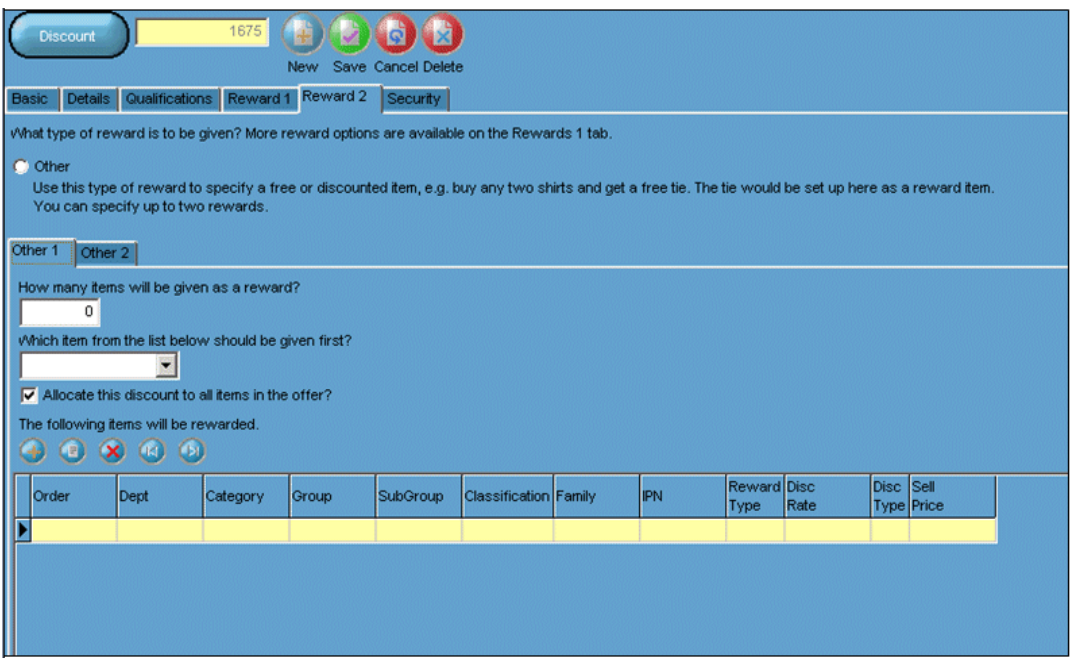

The Reward 2 or Offer option can be used for 3 different types of discount set up's, if the discount allows 2 reward then this goes into Other 2, eg buy a foundation and get a lipstick and nail varnish free:

- **Scenario 1.** Where sales items are to be applied with a variable discount or RSP, in this scenario the items will be listed with the appropriate discount or selling RSP
- **Scenario 2.** Where a maximum number of discounts in a transaction can be applied, in this scenario the number of items to be discounted need to be identified and the order in which the discounts are to be applied identified
- **Scenario 3.** Where reward items are to be given to the customers, in this scenario the number of items to be discounted need to be identified, whether the discount is to be applied across all qualification items or just to the reward item and the order in which the discounts are to be applied identified
- How many items will be given as a reward
	- **Scenario 1.** Enter in 999 as it doesn't matter how many items are discounted **Scenario 2.** Enter in the maximum number of items which can be discounted
		- Enter in the maximum number of items which can be discounted in the transaction, eg 20% staff discount on up to 4 main items, you would enter 4 in this field
	- **Scenario 3.** Enter 1 if you wish to give the customer a reward product
- Which item from the below list should be given first this option tells the discount/offer in which order to choose items from the list to discount from, the options are:
	- Sequence  $-$  if items all have an order of 1, then the system will just pick out the first appropriate discount in the list. If an order of discount to apply the discount has been inserted it will try to apply 1 first, if this is not applicable it will try 2 and so on.
	- Lowest Sell Item  $-$  when system goes to apply discount it will apply the discount to the lowest selling item first and then move upwards, eg, by a bottle

of shampoo and conditioner and get one free, the system would automatically reward the customer with the cheaper product of the two.

- Highest Sell Item exactly the same as above except that the discount will apply to the most expensive product first and then move down the list.
- Allocate this discount to all items in the offer
	- Tick this on if the discount is to be spread across all items in the discount scheme
	- Tick off if the discount is to apply to only the item discounted
- **Order** 
	- If order in which the discount applies doesn't matter then leave the default 1 in the order box for items
	- If the sequence of items in which the discount applies to the transaction matters then you need to enter that order on to the items, 1 being the most important.

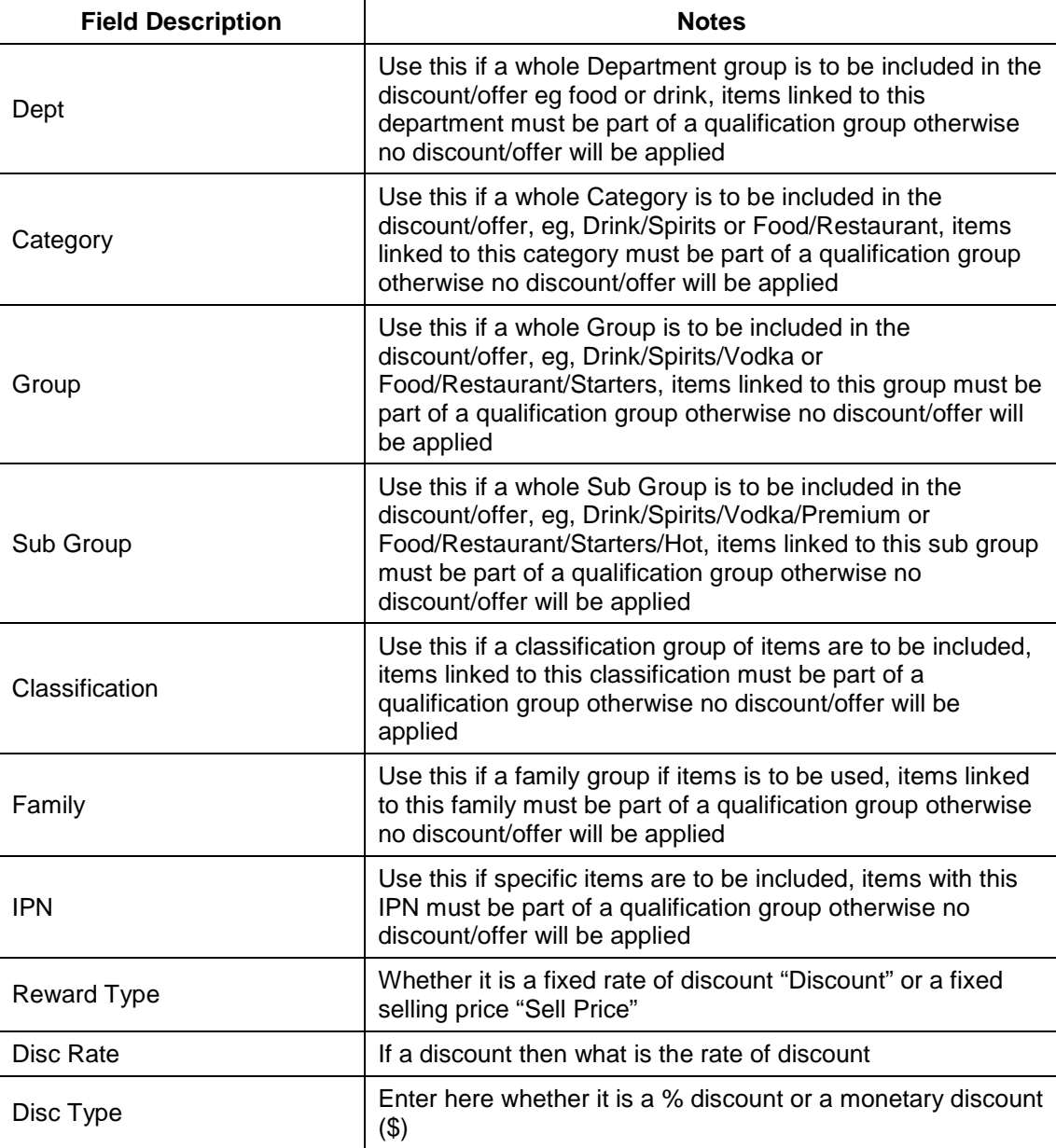

© Torex Retail Holdings Limited 2008. All rights reserved. Page: 13

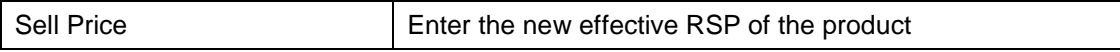

### <span id="page-13-0"></span>**2.6 Security tab**

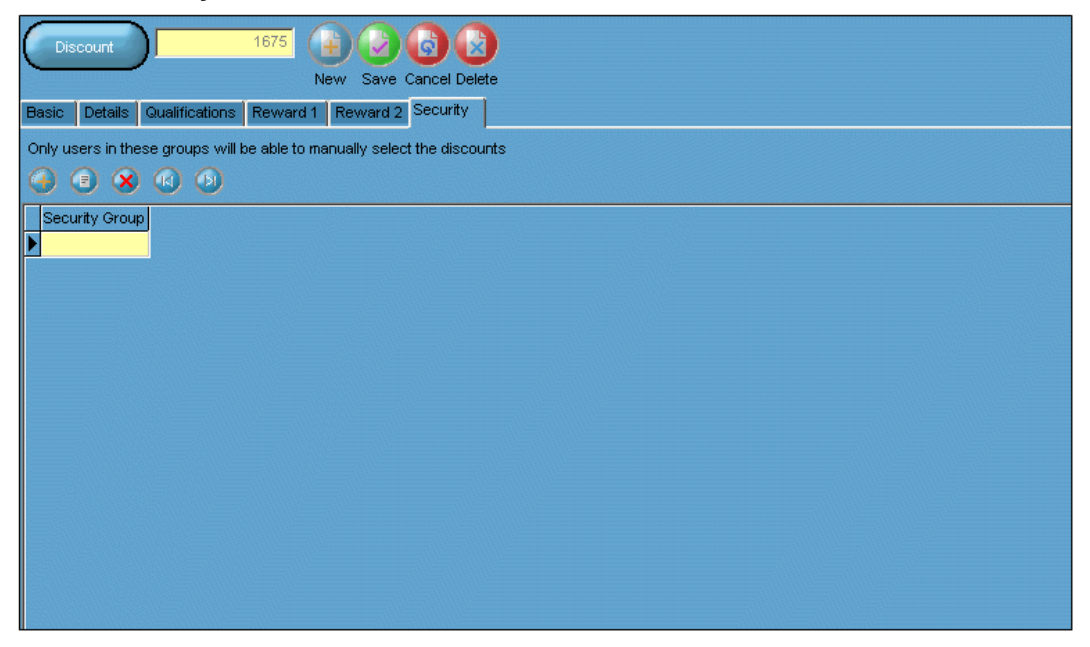

If the security field is left blank, then all users can access the discount. If you only want a Manager to be able to view & use the discount then you need to add Manager into the security group and no one without a Manager or higher security access will be able to use the discount.

# <span id="page-14-0"></span>**3 HOW TO SEARCH EXISTING DISCOUNTS**

From the top toolbar select the discounts search button

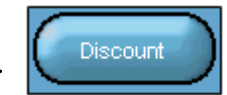

A search parameter box will appear (shown right)

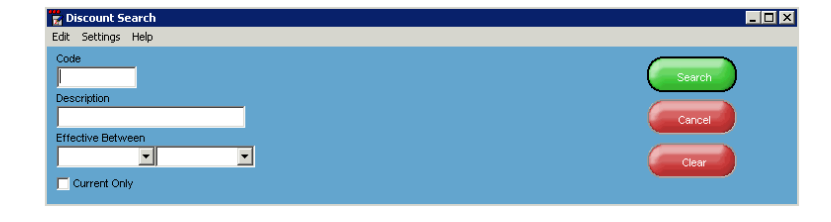

If you know the correct code for the discount/offer then type it into the top "Code" box and select Search. If the code is correct then it will pop up into a screen under it , shown right, you can either double click on the offer or select once and the then click on Select in the bottom right hand corner

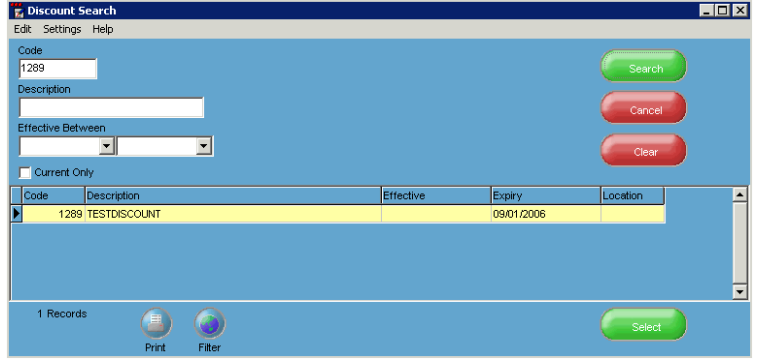

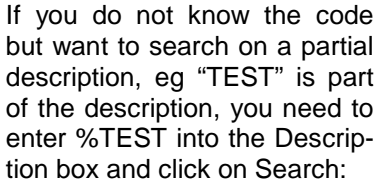

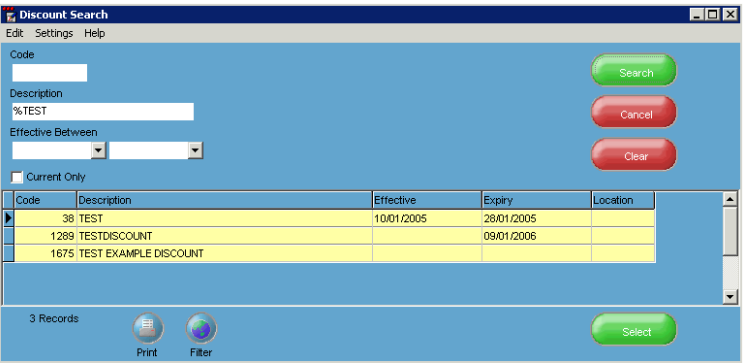

At the bottom of the screen there is a button called "Filter", by selecting this it means you can go into any record and scroll through the list without having to go back to the search page, it also means that when you have run a search and gone into a record to review it your search parameters are saved.

## <span id="page-15-0"></span>**4 HINTS & TIPS FOR WHEN THINGS GO WRONG**

If a site reports that a discount is not triggering here's the things you should check:

- 1. Has the site reloaded their tills to update it with the updated information? The time & date of the last till reload can be checked in till control, if they have, go to the next step
- 2. Is the site expecting the same products to activate during the same days/times/customer type as on the discount request received? If not, ask the site if they want to amend the discount scheme time/date restrictions, if they are correct, go to the next step
- 3. Next, you need to go back to the discount/offer scheme and check the following things:
	- Offer type is selected correctly (sometimes this can change if not saved correctly)
	- Site is in location field
	- Correct dates have been inserted
	- Correct times have been selected
	- Correct days of the week have been selected
	- Correct customer type has been selected
	- Correct price level has been selected
	- Correct qualification groups & items have been created
	- Correct reward scheme info has been selected (sometime this can change if not saved correctly)
	- Check security settings are as requested
- 4. If all of the above is correct, then you need to load the site's database onto your test kit and check that another discount/offer is not clashing. If you've got to this point with no issues then 99.99% of the time it will be a priority clash. Find the other discount(s) and set the priorities as requested by the site. This can be done by running a discount summary report to see which discount offers are running or searching through all discounts to see which one is linked to the site and clashing.
- 5. If it is still not working then there is probably something fundamentally wrong with the discount, this is fairly rare, but has been know to happen in "clusters". The best way to resolve this is to set up the discount again and deactivate the original version.